# Coordinated Entry: Family Shelter Training

Marin County

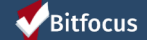

## **Agenda**

**In today's training, you will learn how to**

- Complete the Family Shelter Screening
- Refer a family from the *Family Shelter Queue* to the family shelter program
- Process a referral by
	- o Changing a referral from pending to pending in-process
	- Denying a referral
	- Accepting a referral by enrolling the client

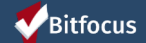

# How to know who is on the Shelter Queue

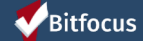

### Families on the Shelter Queue Report

► The Families on the Shelter Queue report will help you identify new families on the queue

**REPORT** 

► The report can be accessed under the Data Analysis tab

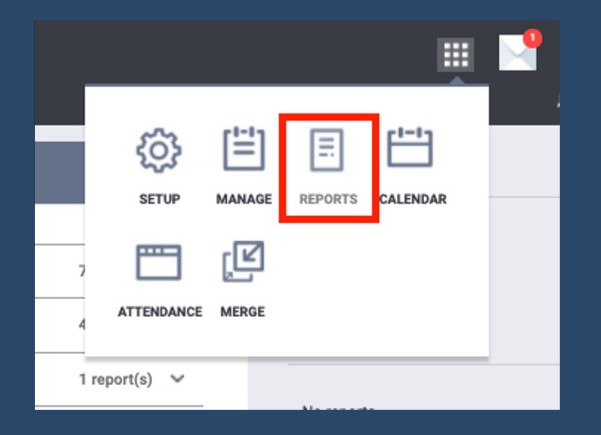

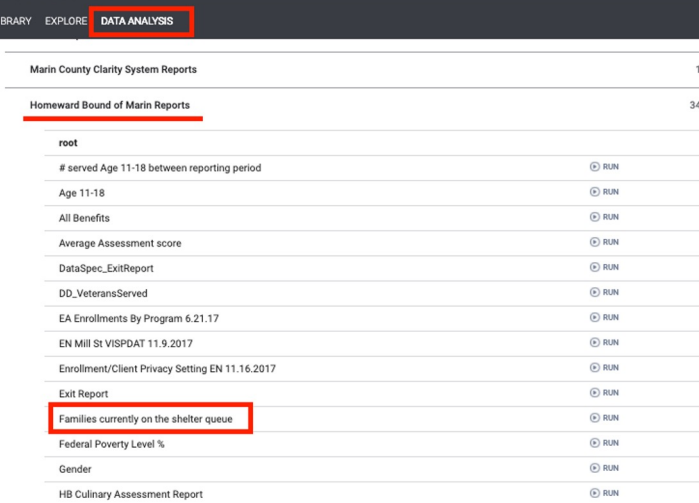

#### Bitfocus

# Completing the Family Shelter Screening

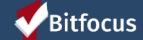

## Family Shelter Screening

- All families will be screened using the Family Shelter Screening
- This assessment will be added as a *stand alone* assessment under HBOM
	- It is not added to the Coordinated Entry enrollment
- Navigate to the head of household's profile, click on the *Assessments* tab
- Click *Start* next to the *Family Shelter Screening*

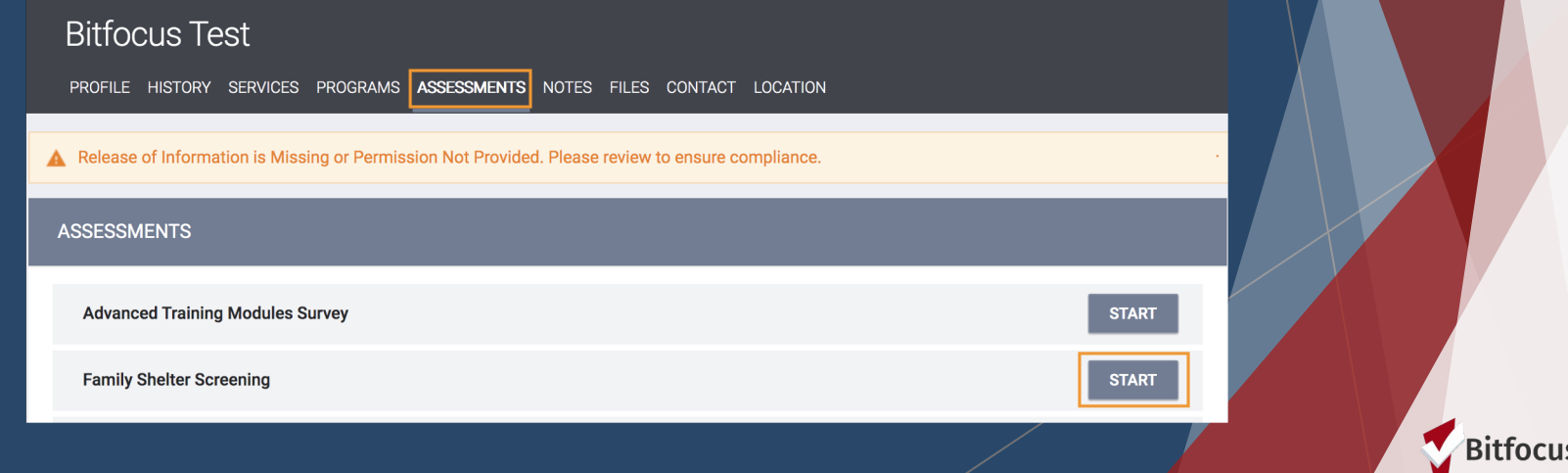

Bitfocus

### Family Shelter Screening

- Complete the *Family Shelter Assessment*
	- Once the adult/s name/s have been checked against the Megan's Law database, and the toggle is moved, the rest of the assessment will appear.
	- Click *Save* at the bottom when you are done

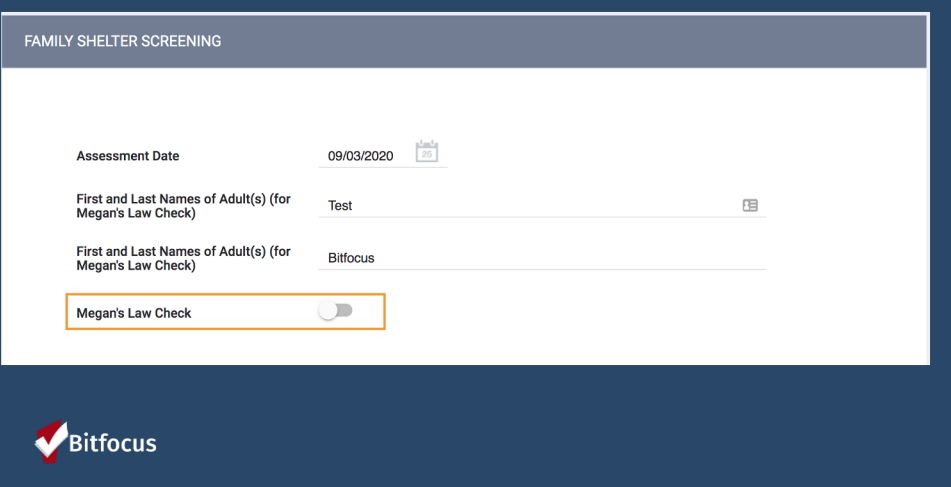

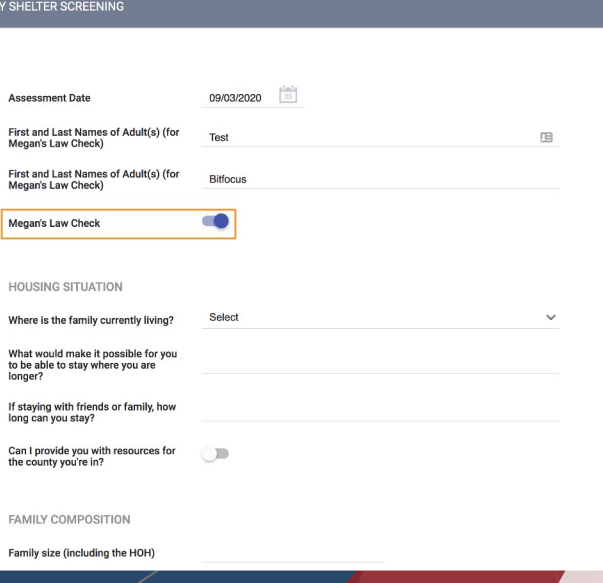

tfocus

## Referring a Client from the Family Shelter Queue

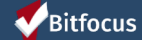

- Before Navigating to the Family Shelter Queue, you will need to first switch under the *Marin Coordinated Entry Agency*
- Click on the drop down arrow below your name in the top right corner
- Select *Marin Coordinated Entry Agency* from the list
- You are now ready to go to the *Referrals* tab

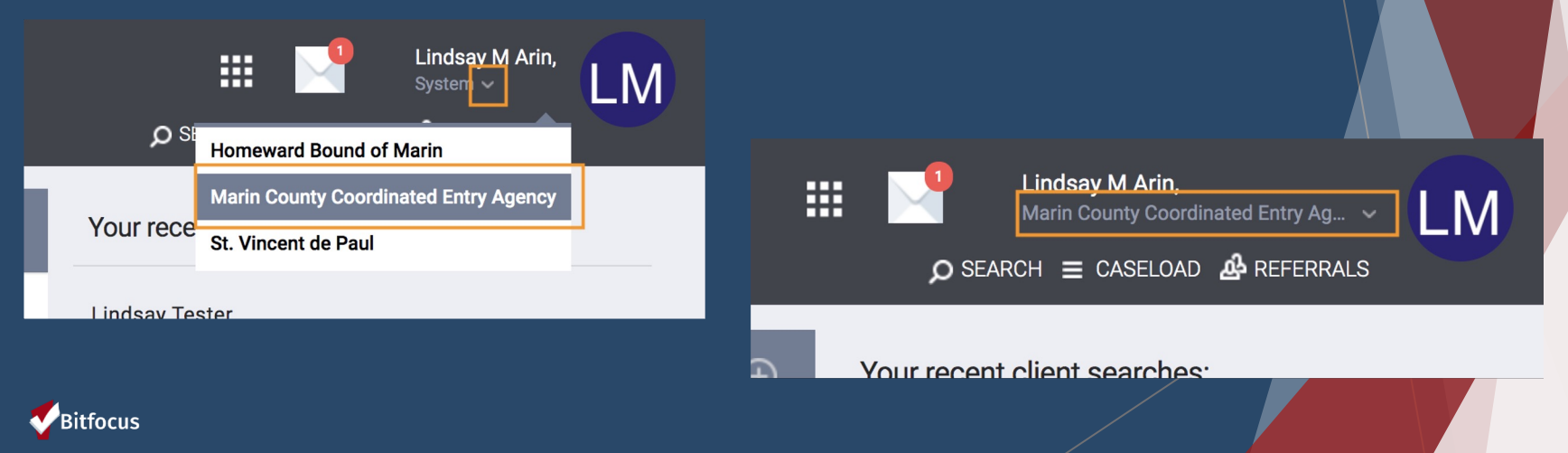

- Click on the *Referrals Tab*
- Click on the *Community Queue* tab
- The name that is highlighted in blue is the queue that you are viewing. If you're viewing the wrong list, just click on the list you want to be viewing.
- Make sure *Family Shelter Queue* is the one that is highlighted

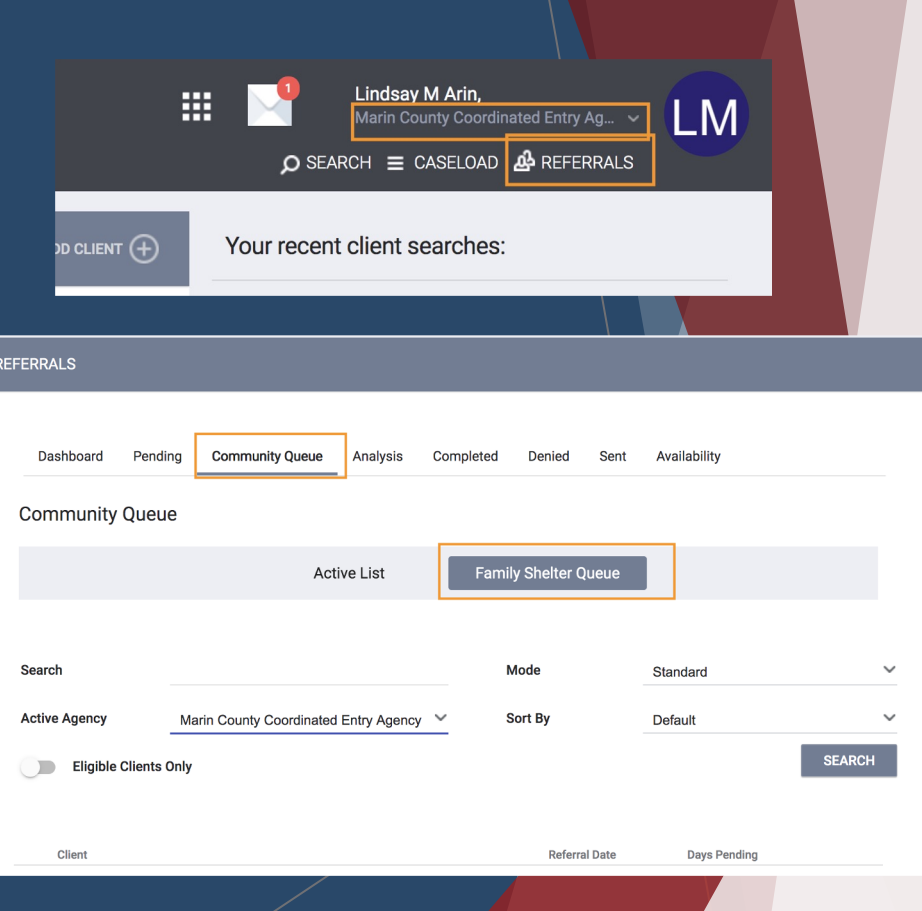

#### Bitfocus

- From the *Family Shelter Queue*, you can see a list of families (heads of household) who have been referred for family shelter
	- Search Client Name, UI, SSN
	- Mode Assessment Type (e.g. VI-SPDAT Prescreen for Families [V2])
	- Active Agency the agency you want to send a referral to

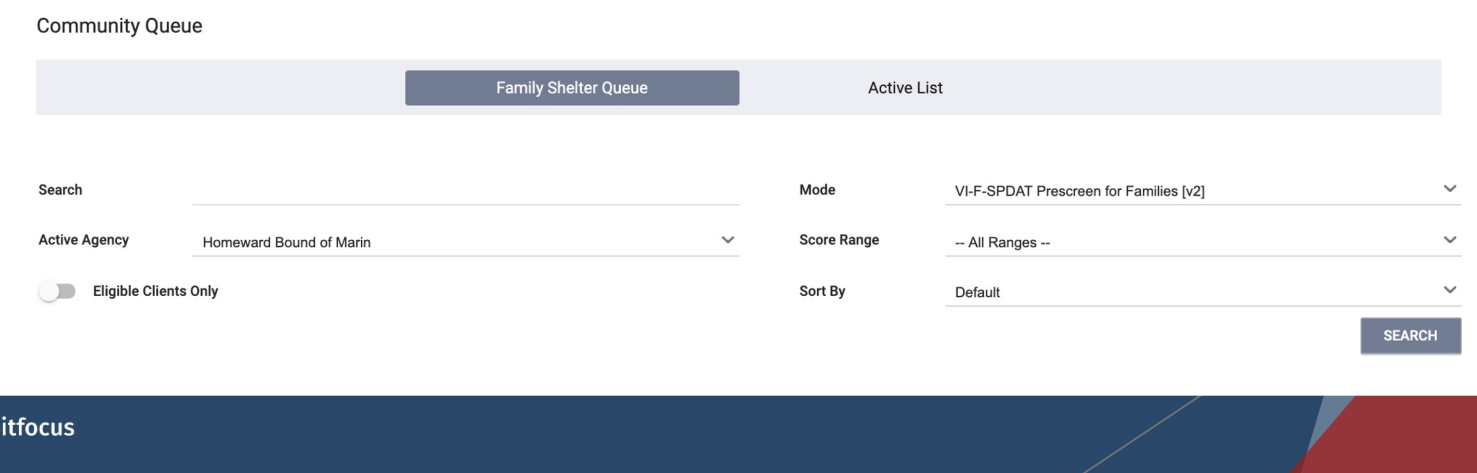

- From this list, find the client you wish to refer
- Hover your mouse to the left and click the pencil to edit the referral

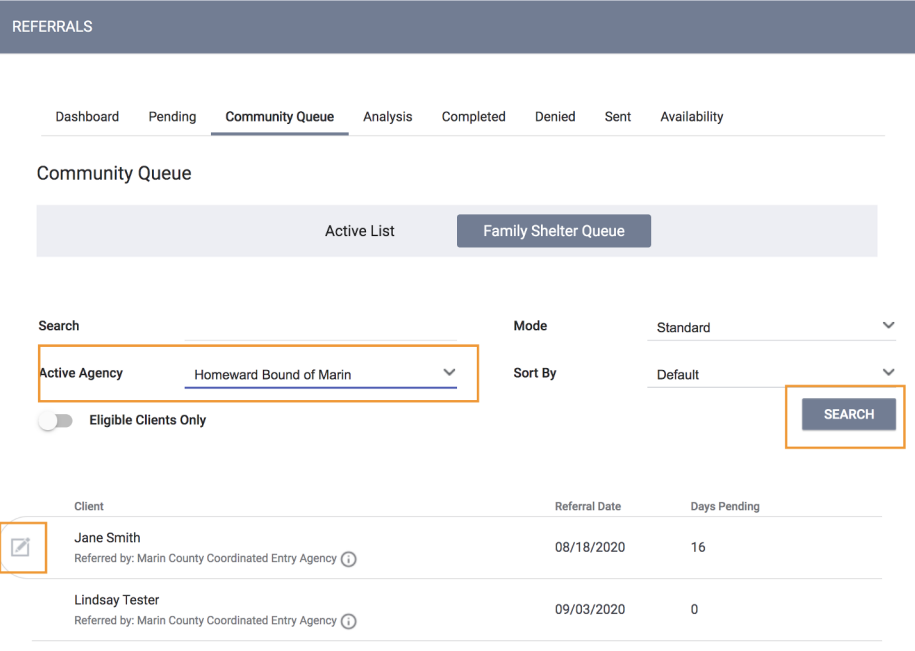

#### Bitfocus

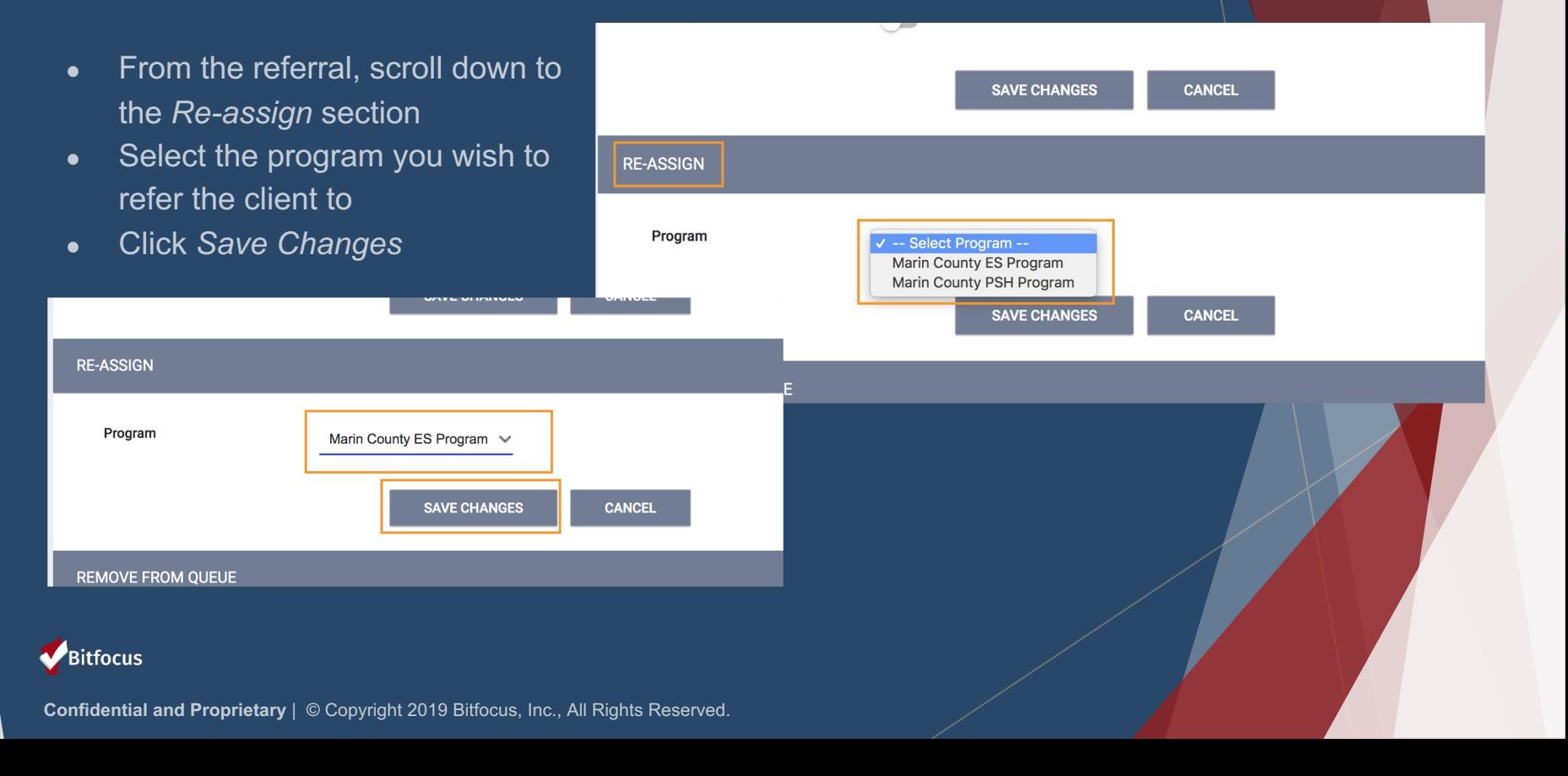

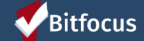

- Before processing a referral, you will need to be logged in under *Homeward Bound of Marin*
- If not already logged in under HBOM, Click on the drop down arrow below your name in the top right corner
- Select *Homeward Bound of Marin* from the list
- You are now ready to go to process the referral

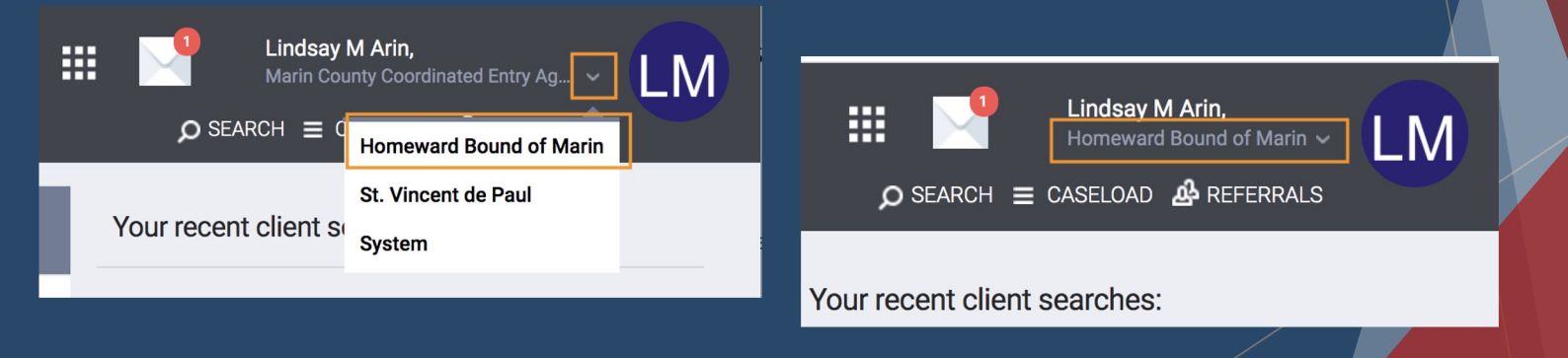

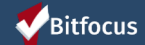

- Navigate to the *Pending* tab by clicking the *Referrals* tab in the top right section under your name
- It will automatically sort the clients by *Days Pending*
	- There are different sort options you can select
	- o You can also search for clients by name or UID
	- *White= status hasn't' been changed*
	- *Green= status in pending I/P*

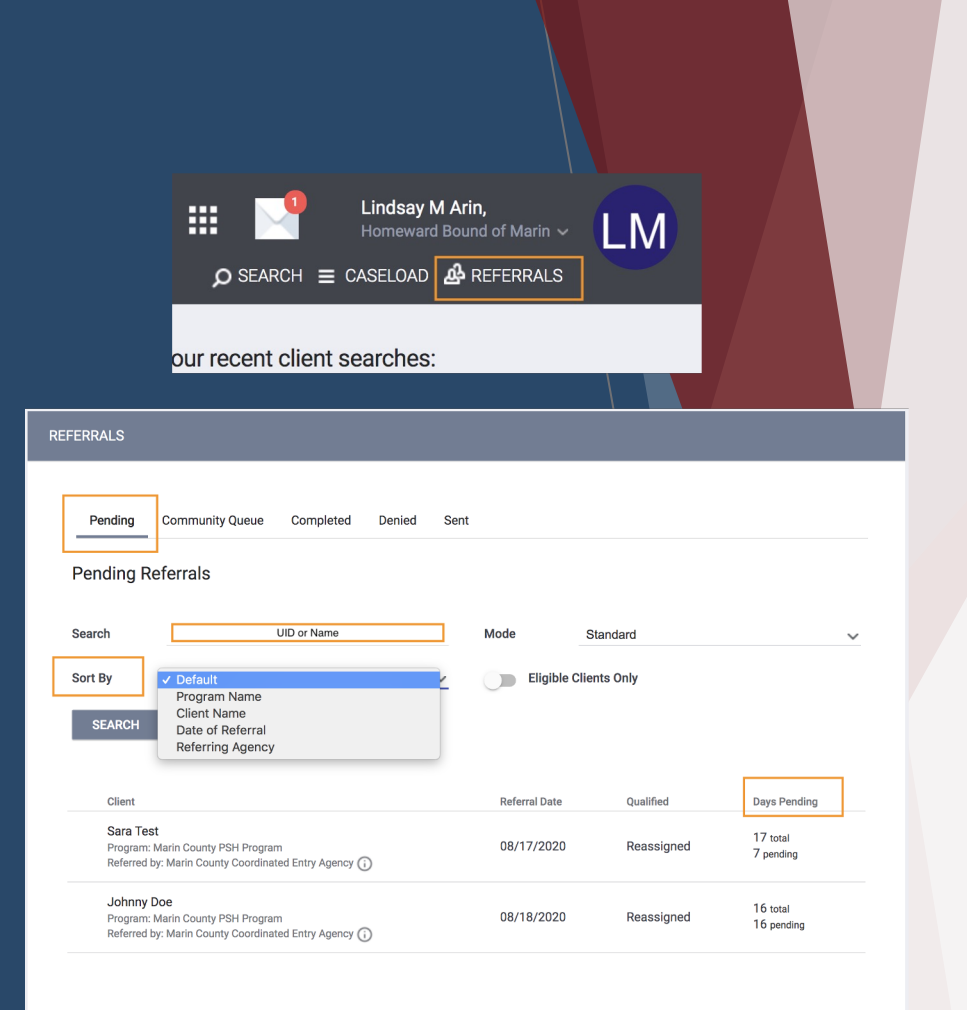

#### Bitfocus

- $\bullet$  From this list, find the referral you wish to process
- Hover your mouse to the left and click the pencil to edit the referral
- Once inside the referral, scroll down until you see *Status*
	- *Pending In-Process* these are referrals HBOM is processing
	- *Denied* referrals HBOM is not accepting

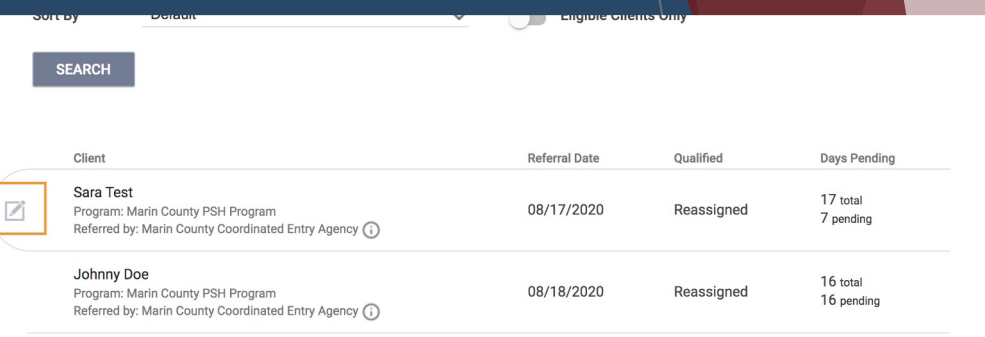

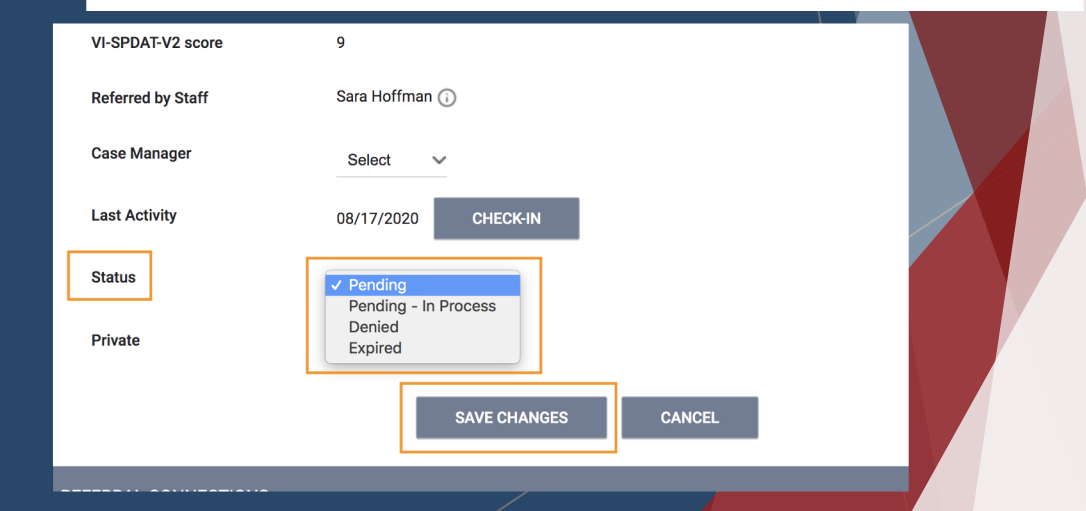

#### Bitfocus

• Denials - if HBOM is denying a referral, four additional field will appear

- *Send to Community Queue* sends the referral back to the *Family Shelter Queue*
- *Denied by Type* Client or Provider
- *Denial Reason* List of reasons the referral was denied
- *Denial Information* Add additional details regarding the denial

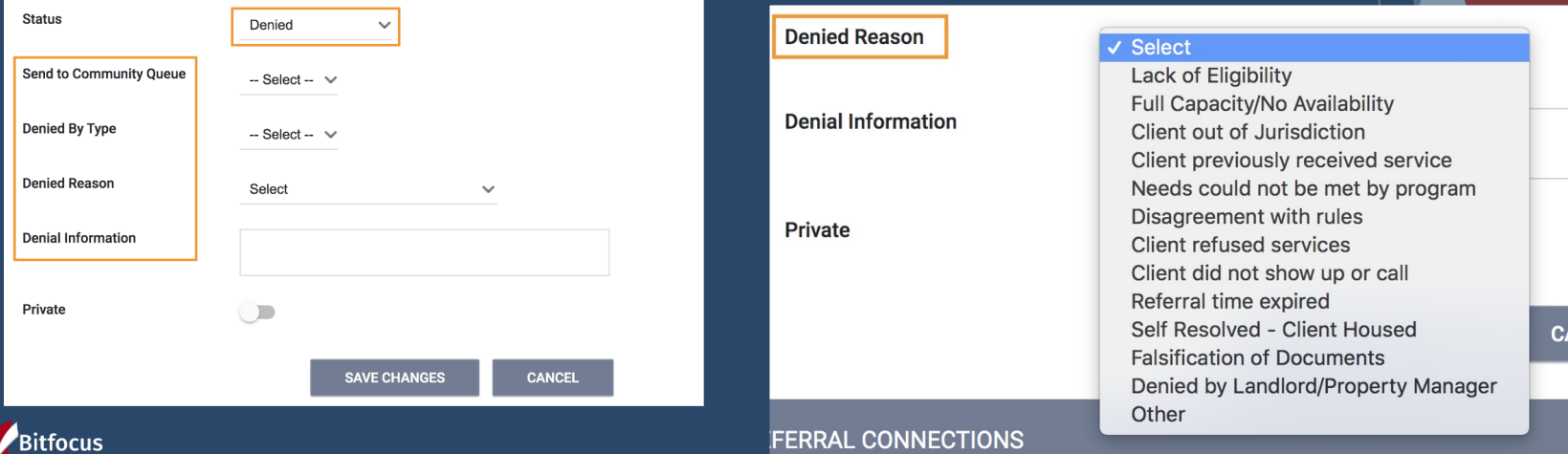

## Accepting a Referral

- To accept a referral, client and household will then be enrolled in the family shelter program
	- Click on the client's name to be taken directly to their profile, where you can then enrolled the client and household into the family shelter program

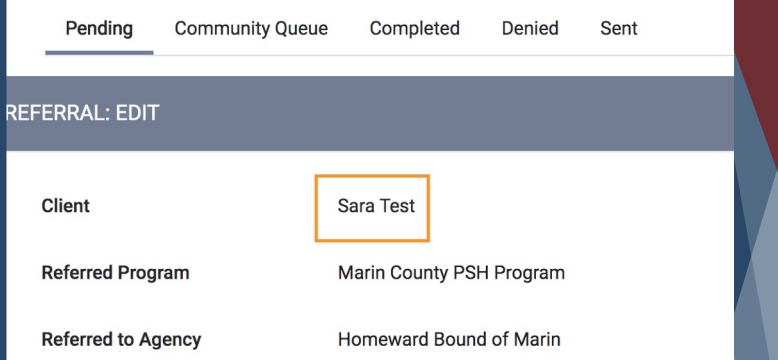

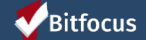

- Once at the Head of Household's profile, click the *Programs* tab
- Click on the family shelter program
	- IMPORTANT: Before clicking *Enroll* make sure *Program Placement a result of Referral provided by Marin County Coordinated Entry Agency* is toggled on - this is what will mark the referral as complete and accepted
	- Toggle the slider next to each *Program Group Member* that is enrolling with the head of household

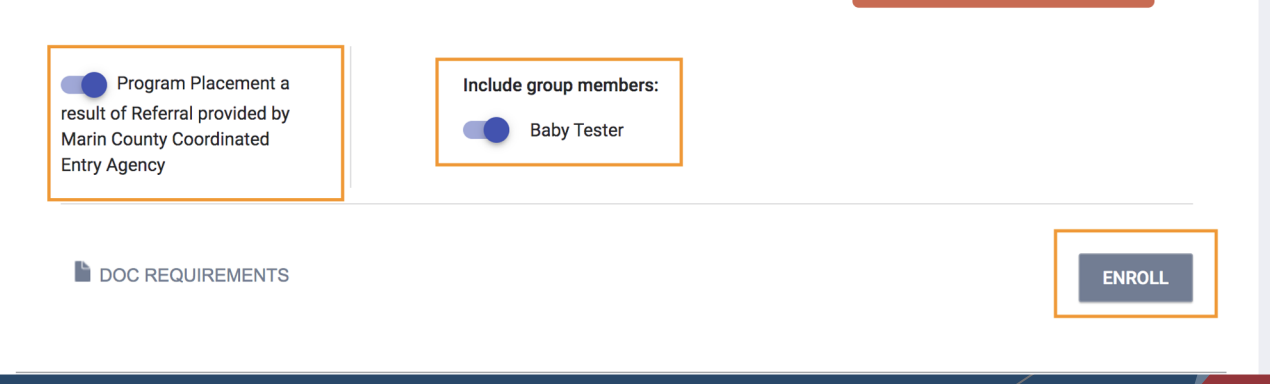

**Confidential and Proprietary** | © Copyright 2019 Bitfocus, Inc., All Rights Reserved.

Bitfocus

### **Resources**

#### **Bitfocus Help Desk**

marin@bitfocus.com</u> or (415) 429-4211

#### **Marin Help Center Web Page**

https://marin.clarityhs.help/hc/en-us

#### **Coordinated Entry Training Materials**

https://marin.clarityhs.help/hc/enus/articles/360052218714

#### **The Help Desk Widget**

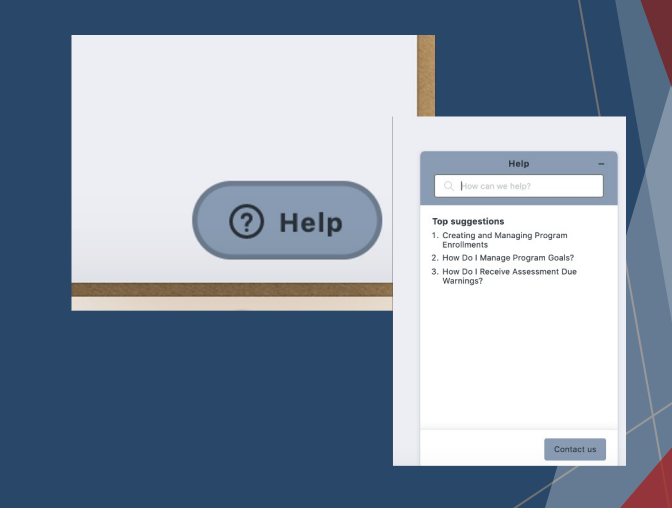

#### Bitfocus